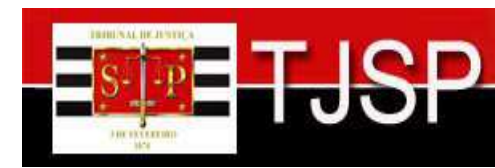

## **MANUAL DE PREENCHIMENTO DA FICHA-MEMÓRIA (PARA AUTOS FINDOS SEM DADOS NO SISTEMA)**

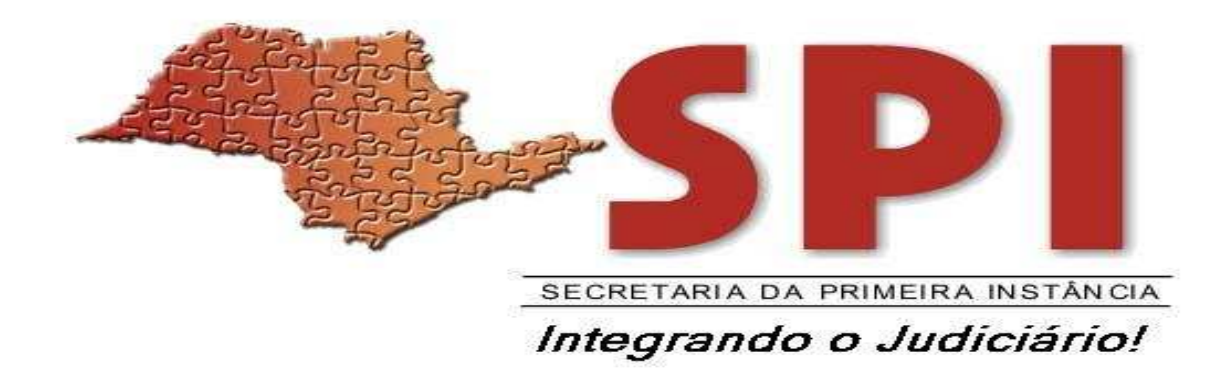

**Este procedimento será adotado apenas para os processos cadastrados no SAJ e que não foram inseridos dados de movimentação nos mesmos.** 

**É um formulário desenvolvido em planilha do Excel para inserção de dados e copiado para o sistema SAJ.**

# **SUMÁRIO**

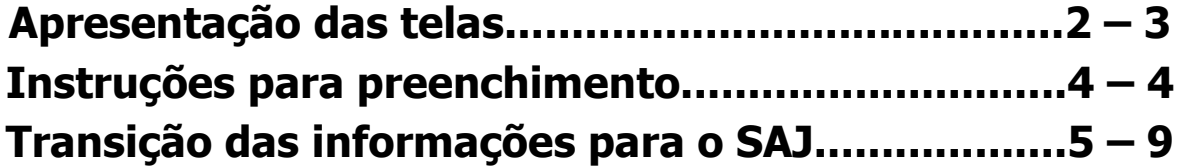

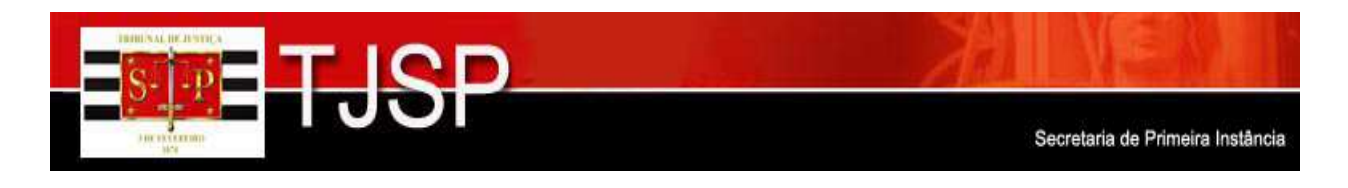

## **SECRETARIA DA PRIMEIRA INSTÂNCIA**

**Assunto MANUAL DE PREENCHIMENTO DA FICHA-MEMÓRIA** 

**Apresentação das telas** 

A primeira tela (com borda verde) refere-se ao **OBJETO DA AÇÃO** que contém:

Campo para Digitação do Número do processo; Campo para digitação do Código do Objeto da Ação;

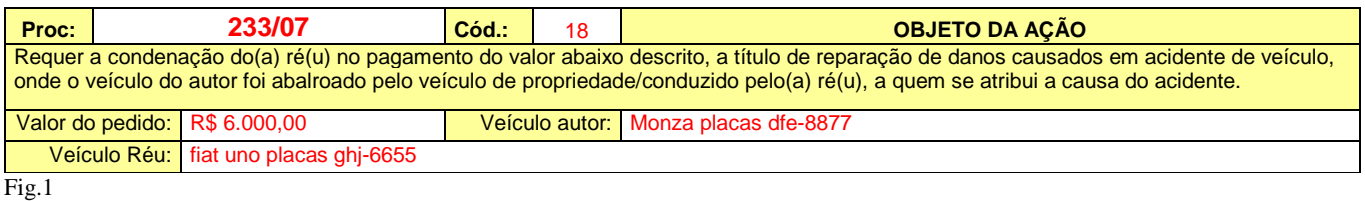

No campo destinado a digitar o Código do Objeto da Ação (fig. 1, célula K4), escolha o número correspondente ao Objeto, de acordo com a tabela de códigos (**CÓDIGOS DE OBJETO DA AÇÃO** – fig. 2).

Ao escolher um código, será lançado no campo abaixo do código o conteúdo do objeto seguido dos complementos.

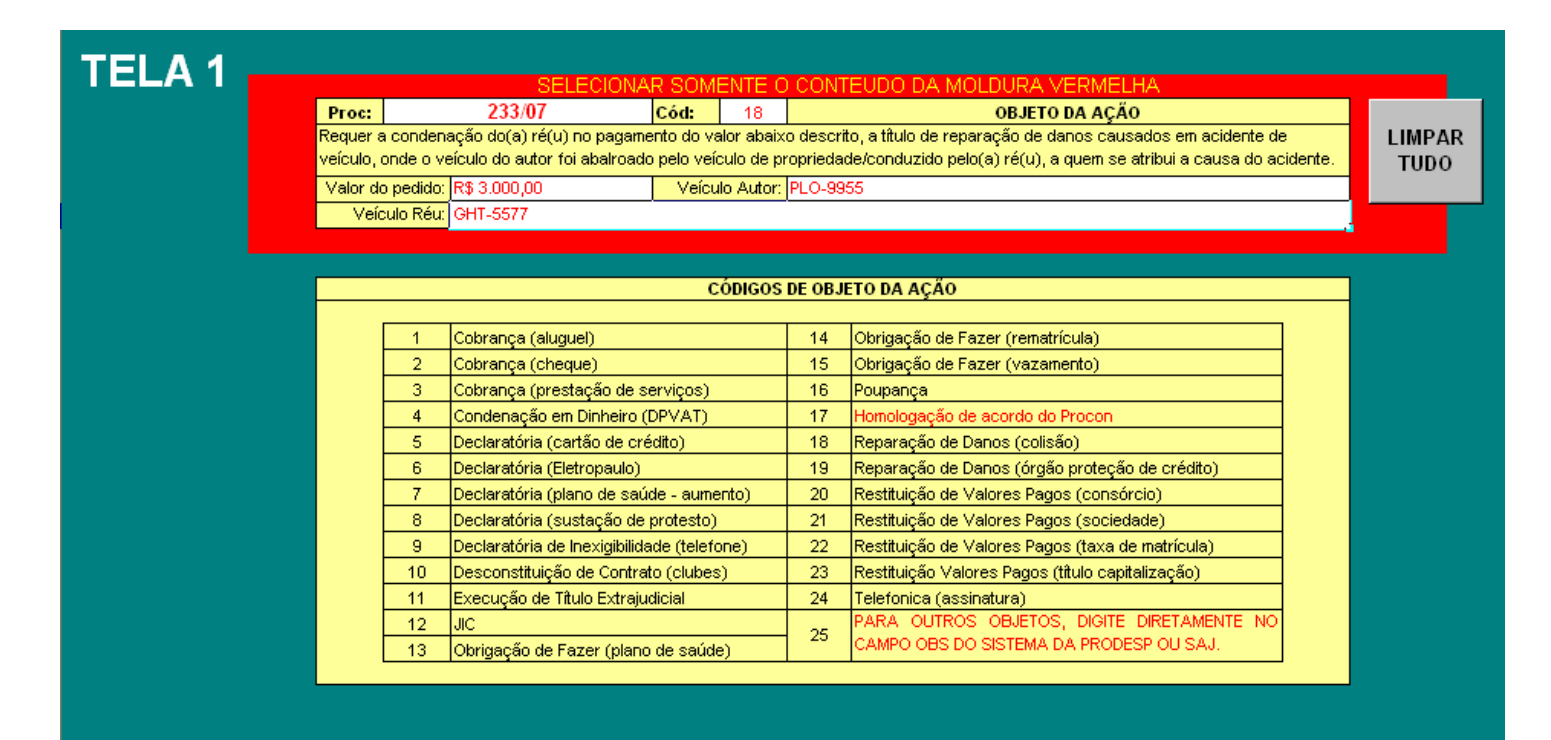

Fig. 2

Deverão ser preenchidos os complementos de acordo com as solicitações do sistema.

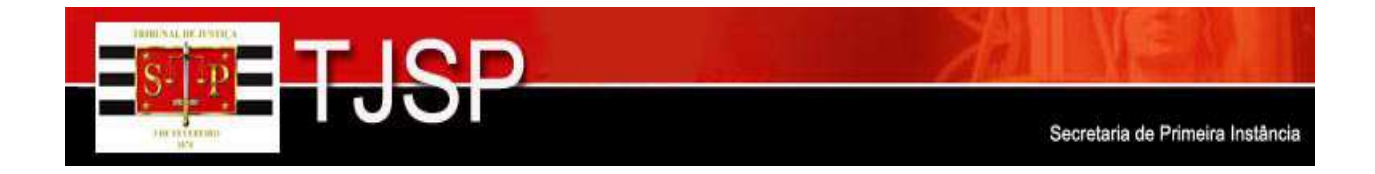

A segunda tela (com borda azul) refere-se aos registros de sentenças, registros de acórdãos e andamentos dados ao processo (fig. 3).

# TELA<sub>2</sub>

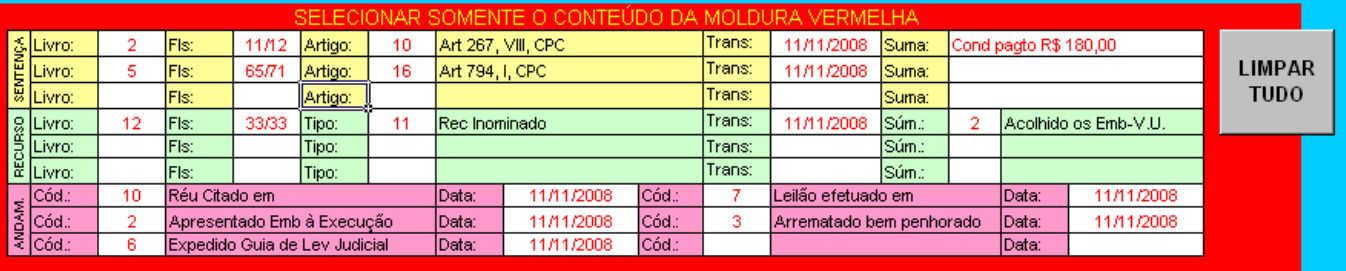

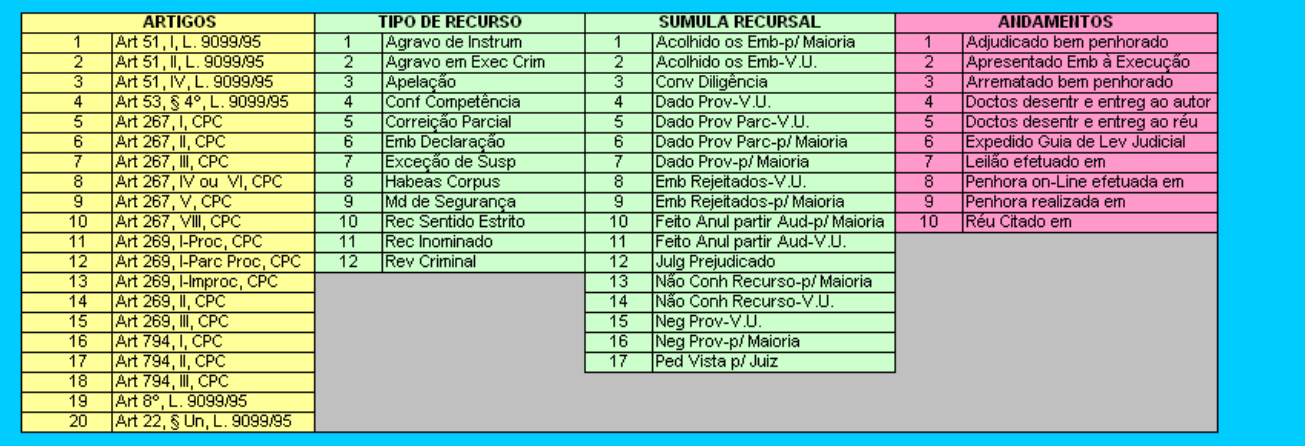

Fig. 3

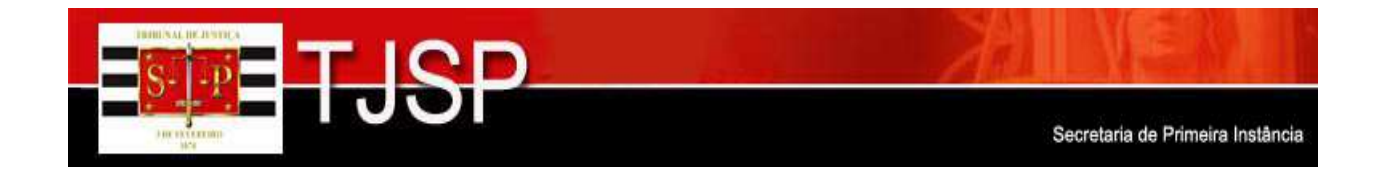

#### **Instruções para preenchimento**

Deverão ser preenchidos **APENAS** os campos **EM BRANCO**.

Os campos em **AMARELO** referem-se às informações dos registros de sentenças presentes no processo: número de livro, número das folhas, artigo, trânsito em julgado e suma da sentença, devendo ser preenchidos os campos em branco relativos a estes dados.

No campo destinado à escolha do **Artigo,** o preenchimento deve ser feito da seguinte forma: escolha na tabela (**ARTIGOS**) o código referente ao artigo usado na sentença proferida. O sistema trará, em seguida ao campo, a nomenclatura do mesmo.

Digite a data do **TRÂNSITO** sem os caracteres especiais, pois o sistema colocará as "barrinhas" automaticamente (ex. digitando 13022008, o sistema trará 13/02/2008).

No campo destinado ao preenchimento da **SUMA**, digite o resumo da sentença, mas somente o que realmente interessa para que, numa consulta ao processo, fique claro o teor da mesma, ex. **CONDENADO AO PAGTO DE R\$ 180,00**, abreviando o máximo possível.

Os campos em **VERDE** referem-se às informações dos registros dos acórdãos proferidos pelo Colégio Recursal que são: número de livro, número das folhas, tipo de recurso, trânsito em julgado e súmula da sentença, devendo ser preenchidos os campos em branco relativos a estes dados.

No campo destinado à escolha do Tipo de Recurso, o preenchimento deve ser feito da seguinte forma: escolha na tabela (**TIPO DE RECURSO**) o código referente ao recurso que foi interposto. O sistema trará, em seguida ao campo, a nomenclatura do mesmo.

Digite a data do **TRÂNSITO** sem os caracteres especiais, pois o sistema colocará as "barrinhas" automaticamente (ex. digitando 13022008, o sistema trará 13/02/2008).

No campo destinado à escolha da SÚMULA, o preenchimento deve ser feito da seguinte forma: escolha na tabela (**SÚMULA RECURSAL**) o código referente à súmula que foi proferida. O sistema trará em seguida ao campo, a nomenclatura da mesma.

Os campos em **LILÁS** referem-se às informações dos andamentos dados ao processo, tais como código do andamento, e data do mesmo.

No campo destinado à escolha do Andamento, o preenchimento deve ser feito da seguinte forma: escolha na tabela (**ANDAMENTOS**) o código referente ao andamento que foi promovido no processo. O sistema trará, em seguida ao campo, a nomenclatura do mesmo.

Digite a data do **ANDAMENTO** sem os caracteres especiais, pois o sistema colocará as "barrinhas" automaticamente (ex. digitando 13022008, o sistema trará 13/02/2008).

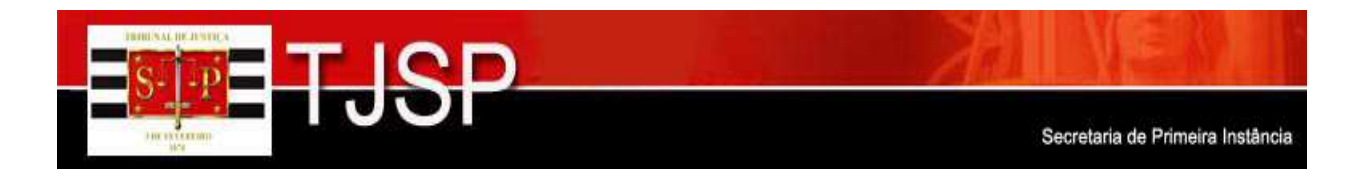

### **Transição das informações para o SAJ**

### **PARA FAZER A TRANSIÇÃO DAS INFORMAÇÕES, DIGITADAS NO FORMULÁRIO, PARA O SISTEMA SAJ, PROCEDA DA SEGUINTE MANEIRA**:

### **PARA O OBJETO DA AÇÃO**:

Arraste o cursor da **célula E4 até a célula T8**, iluminando todo este campo e dê o comando: **CTRL-C**;

Ex.:

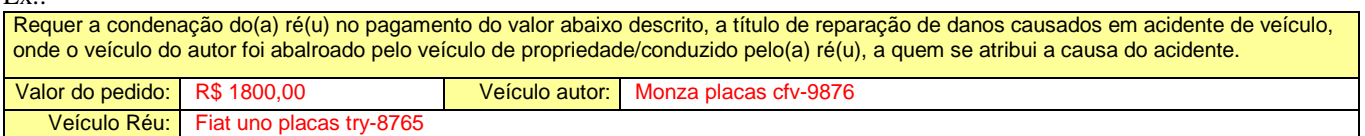

No sistema SAJ, entre no módulo "Andamento – Retificação de Processo". Digite o número do processo e no campo **"Objeto da Ação"** dê o comando:

**CTRL-V**;

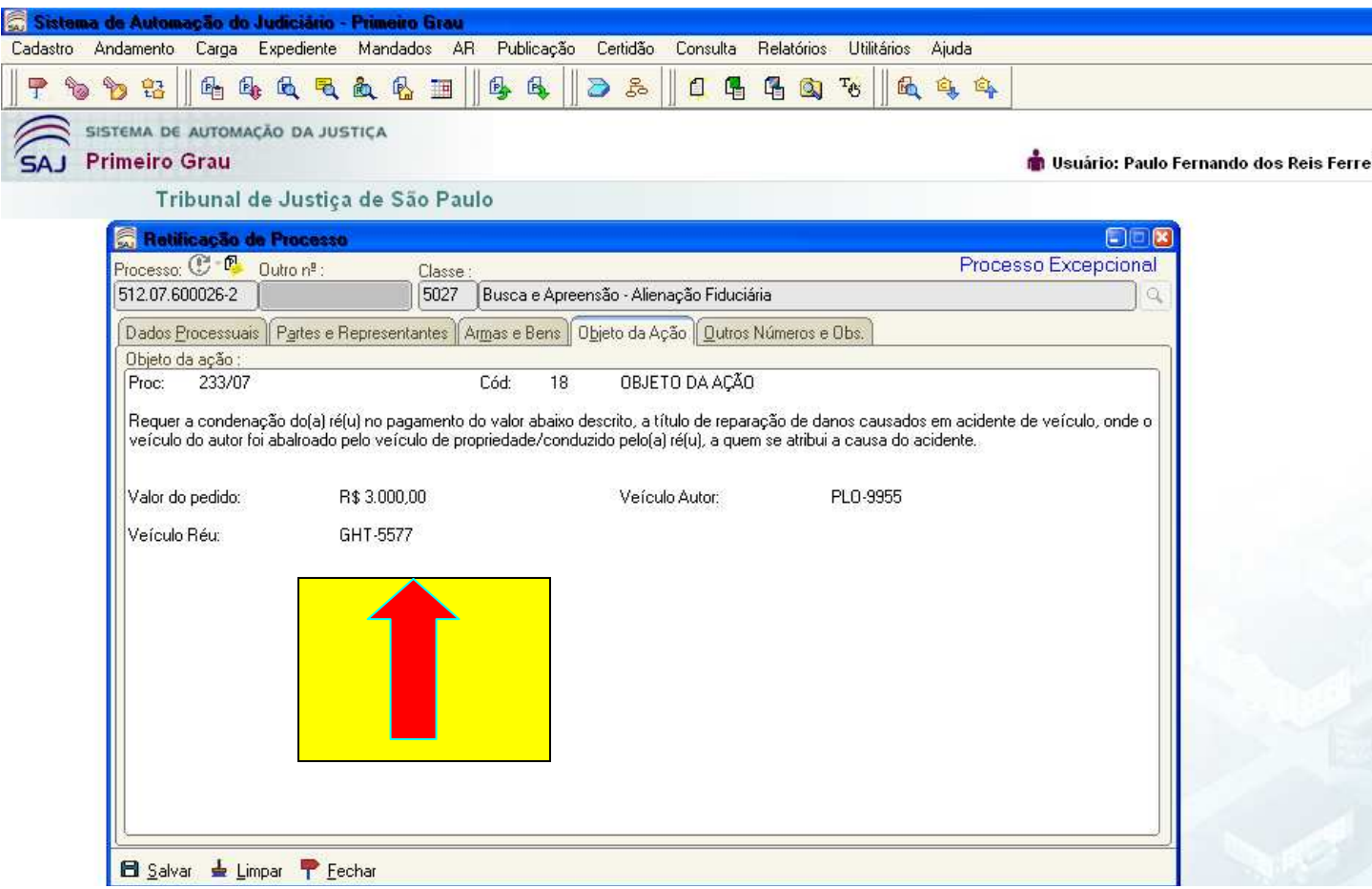

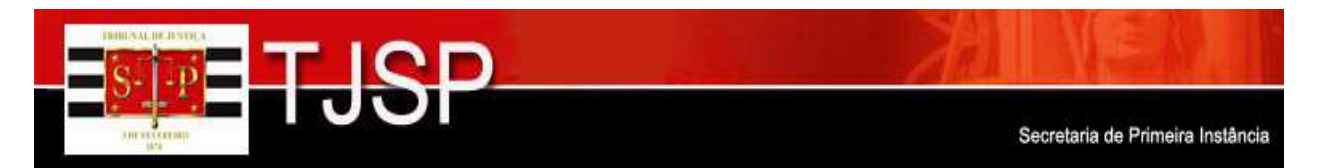

**PARA AS OUTRAS INFORMAÇÕES** (Registro de Sentenças, acórdãos, etc...).

Arraste o cursor da **célula B41 até a célula T49**, iluminando todo este campo e dê o comando **CTRL-C**;

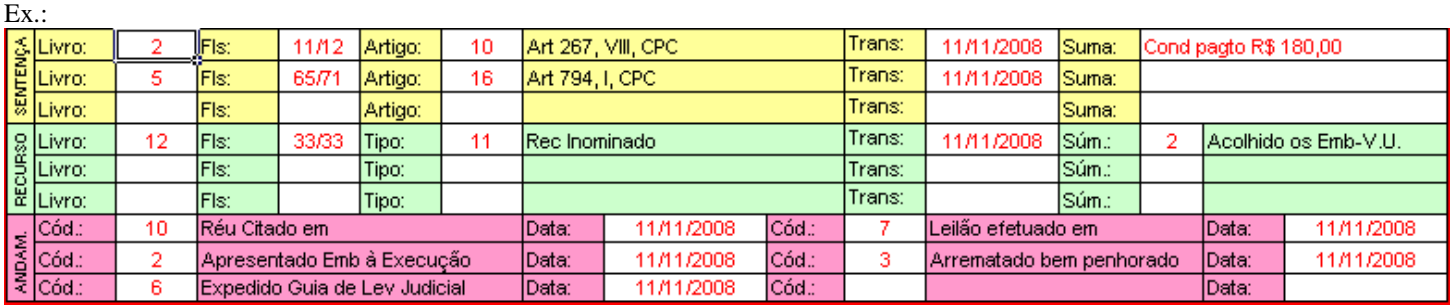

Volte ao campo "Observações" no SAJ e dê o comando:

### **CTRL-V**;

Após esse procedimento, **CLIQUE EM "SALVAR"** (ícone do canto inferior esquerdo).

Os dados que valerão serão aqueles que ficarem inseridos no sistema SAJ, e não os do formulário fornecido no Microsoft Excel (veja modelo abaixo).

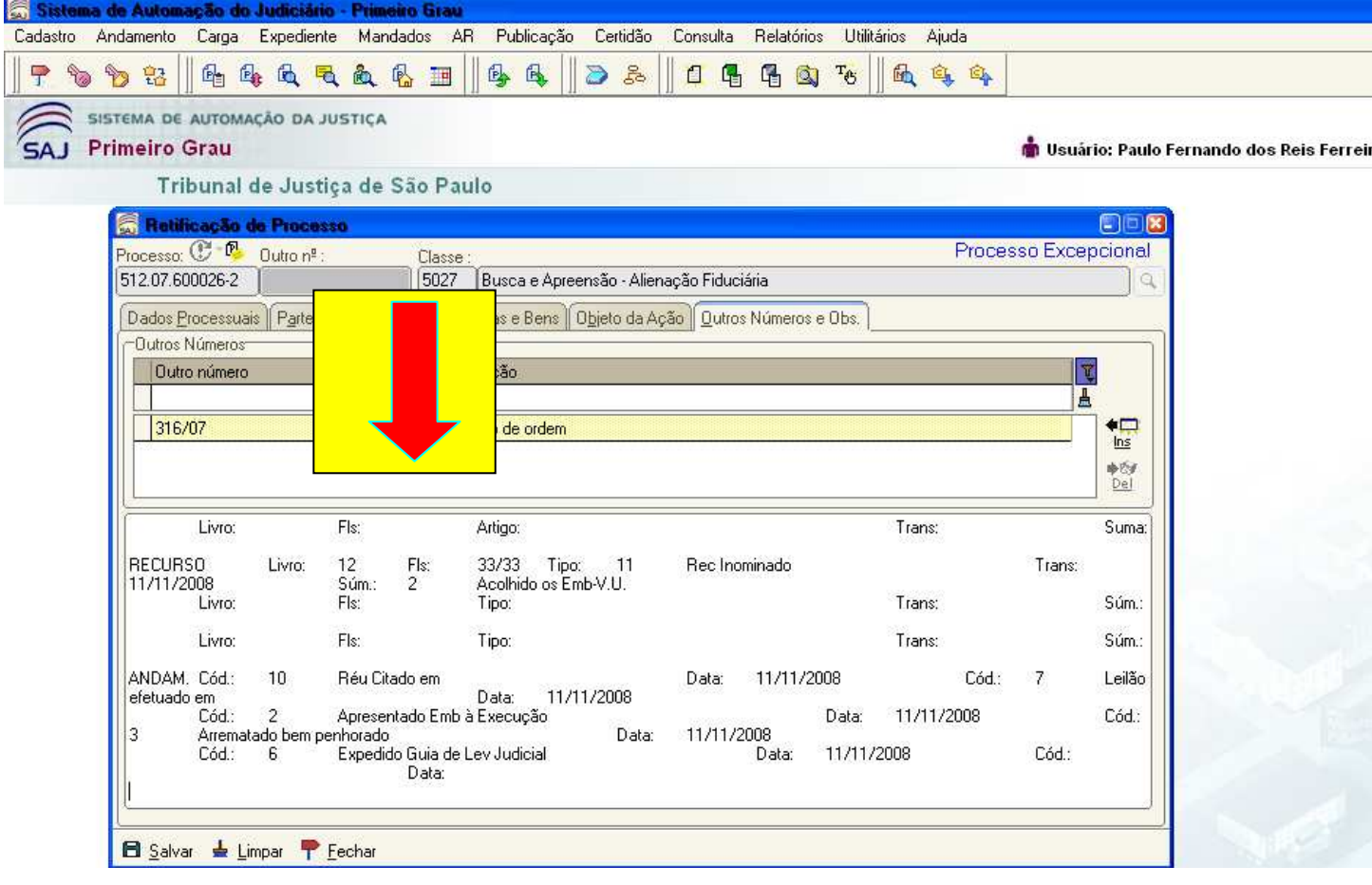

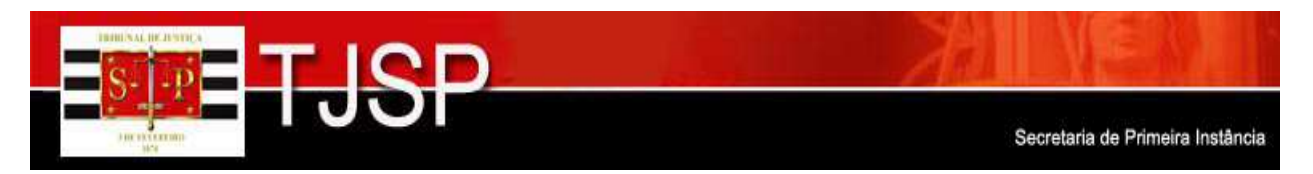

Quando tirar a "Ficha do Processo", sairão impressas as informações inseridas, conforme modelo abaixo, o qual servirá de fichamemória para a **formação do respectivo livro, caso seja necessária a sua materialização**.

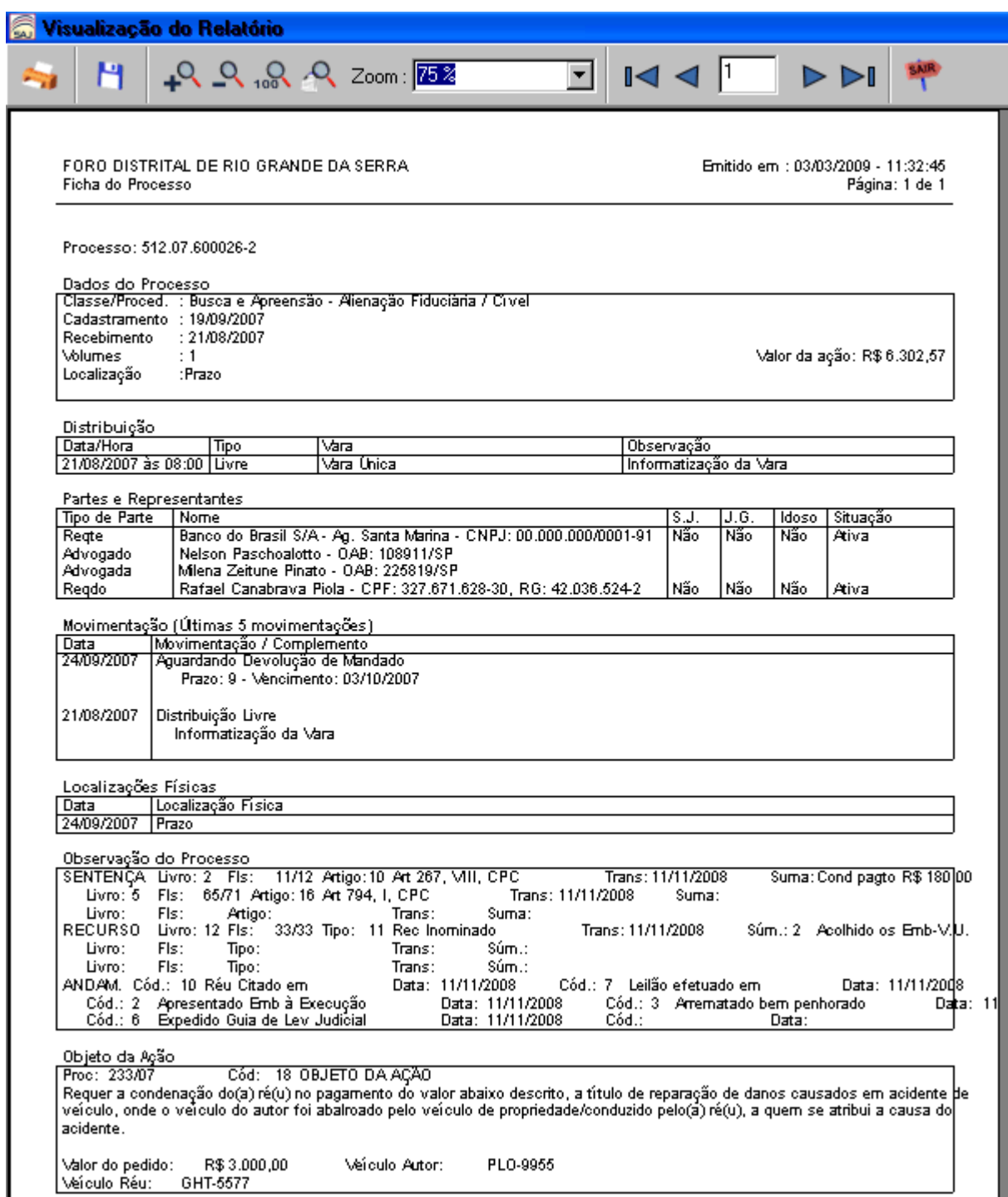

Após a inserção dos dados, volte à planilha do Excel e clique no botão "LIMPAR TUDO" para reiniciar a digitação de outro processo. O presente formulário visa dar maior celeridade ao modo de inserção de dados no sistema SAJ.

Dúvidas e Sugestões: SECRETARIA DA PRIMEIRA INSTÂNCIA E-mail: spiduvidasfichamemoria@tj.sp.gov.br